## **Скачивание и установка приложения**

**Скачать** приложение можно на странице **Download Center** сайта https://voovmeeting.com. На рисунке приведен внешний вид страницы скачивания приложения в браузере, запущенном на компьютере с операционной системой Windows

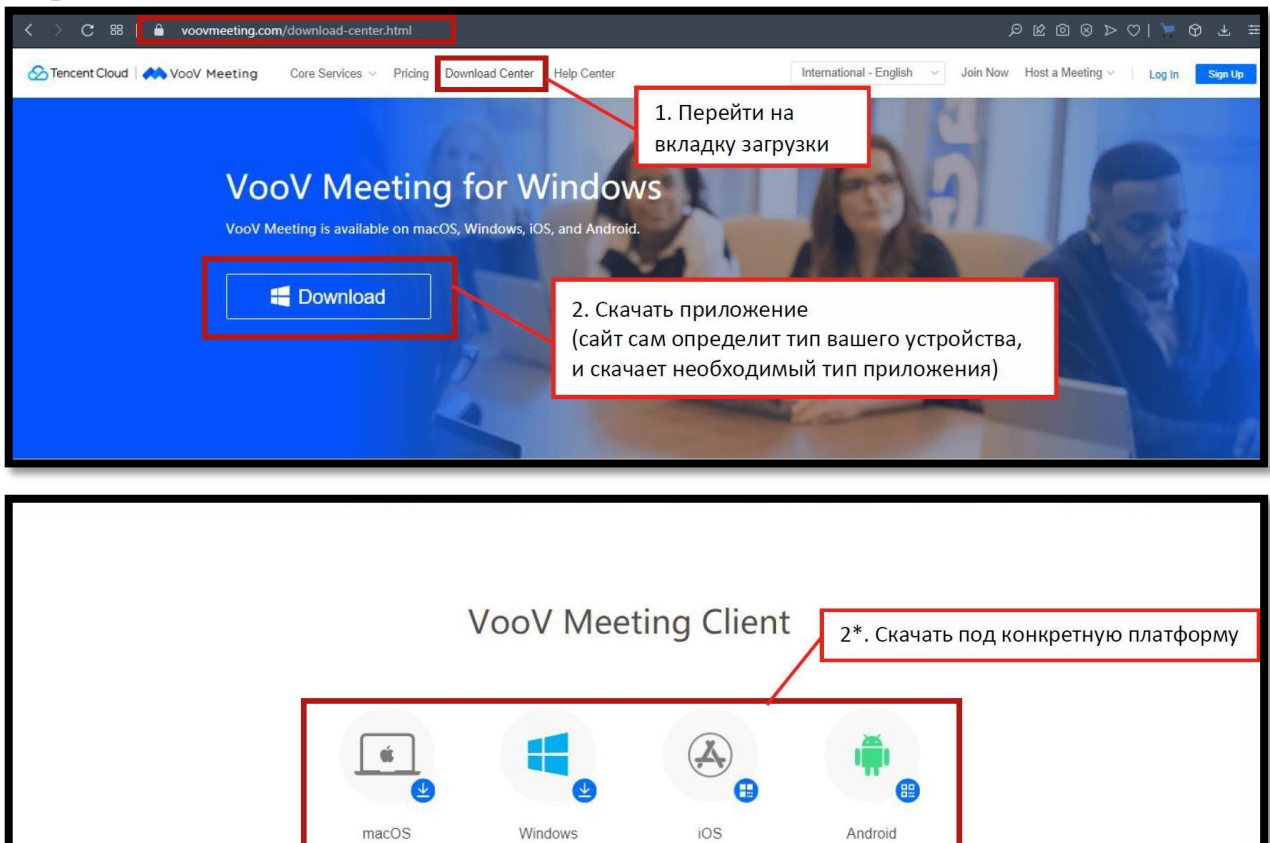

**Участвовать** в конференции в качестве слушателя (студента) можно как с персонального компьютера Windows/Mac, так и с мобильных устройств [Android](https://voovmeeting.com/download-android.html) и [iOS,](https://voovmeeting.com/download-ios.html) скачав приложение в магазине приложений для соответствующей платформы.

/ersion 2.12.4.510<br>2021-07-02

ersion 2.12.4.510<br>2021-07-05

Version 2.12.4.510<br>2021-07-05

ersion 2.12.4.510

## **Примечание**

**Можно также проводить** конференции в VooV Meeting, используя браузер.

После скачивание, запустите установщик приложения и следуйте инструкции.

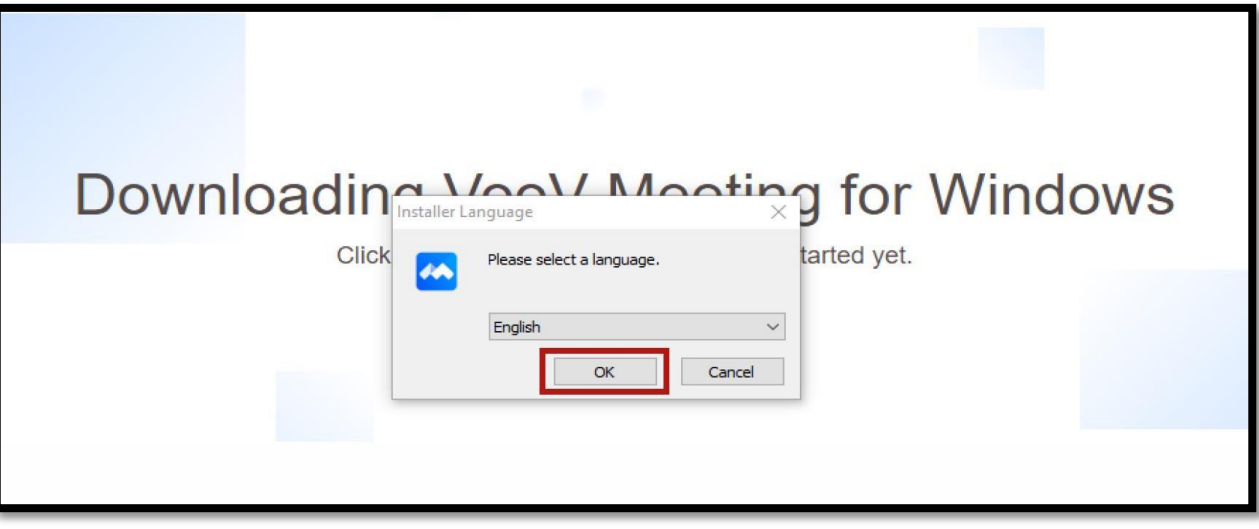

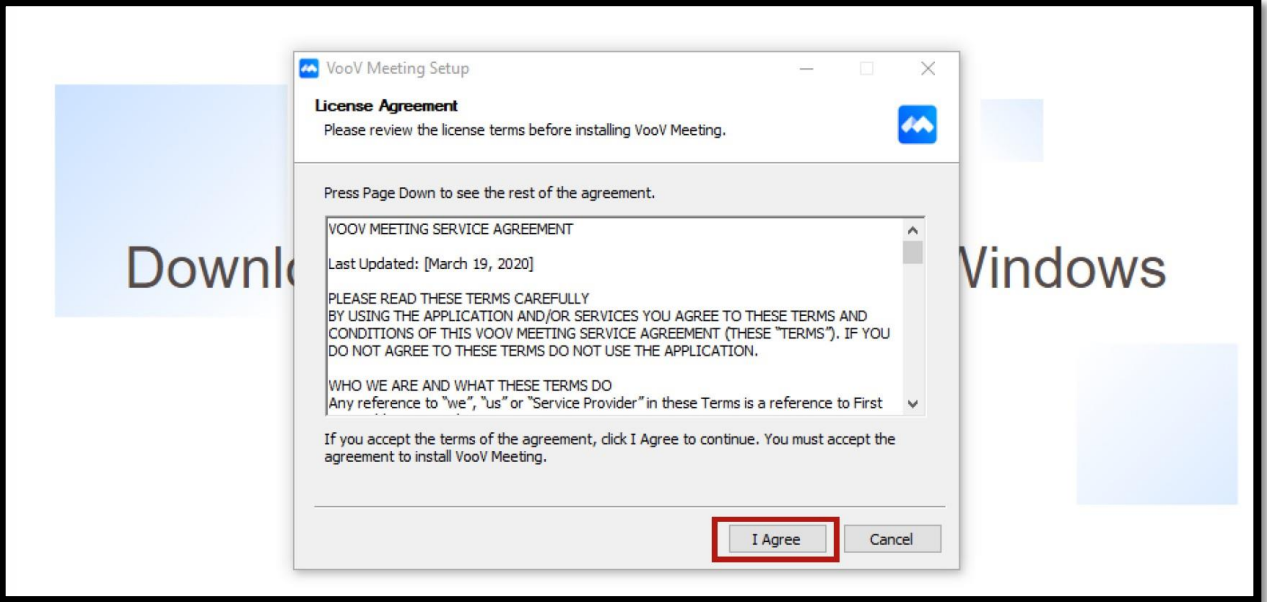

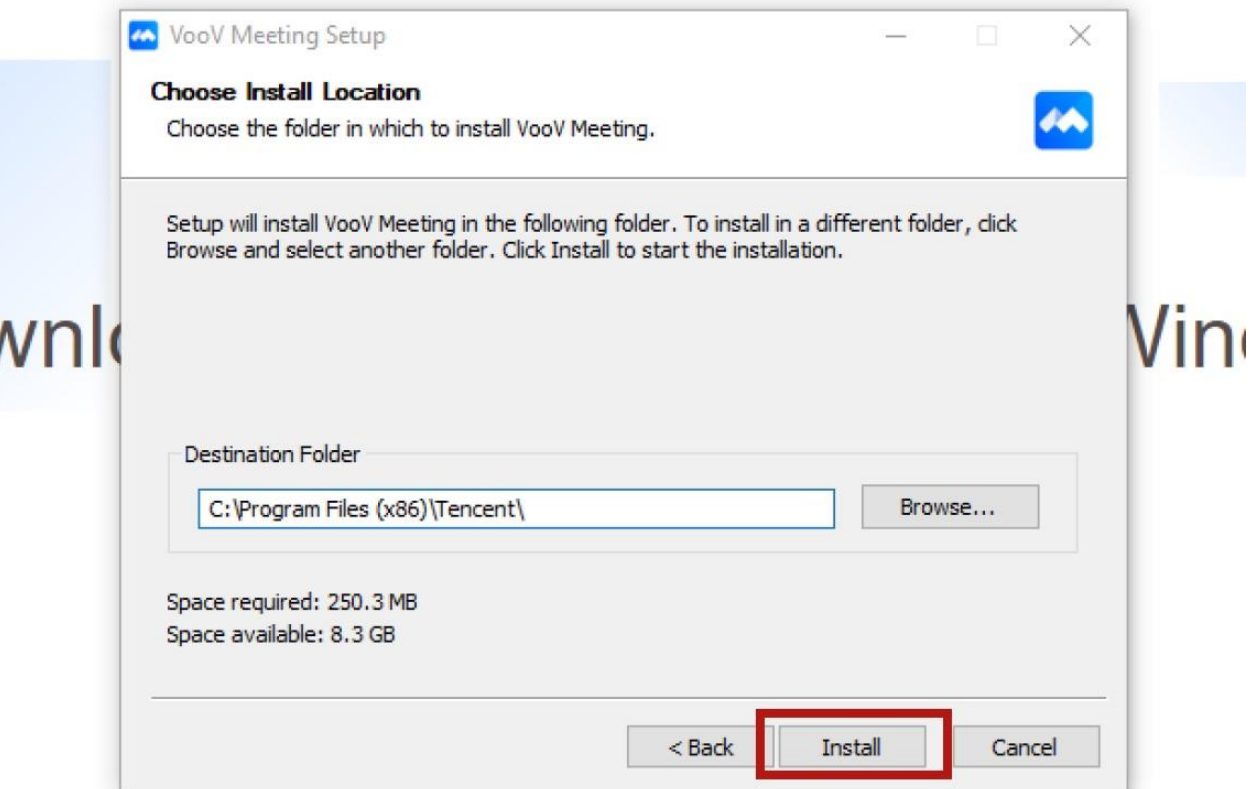

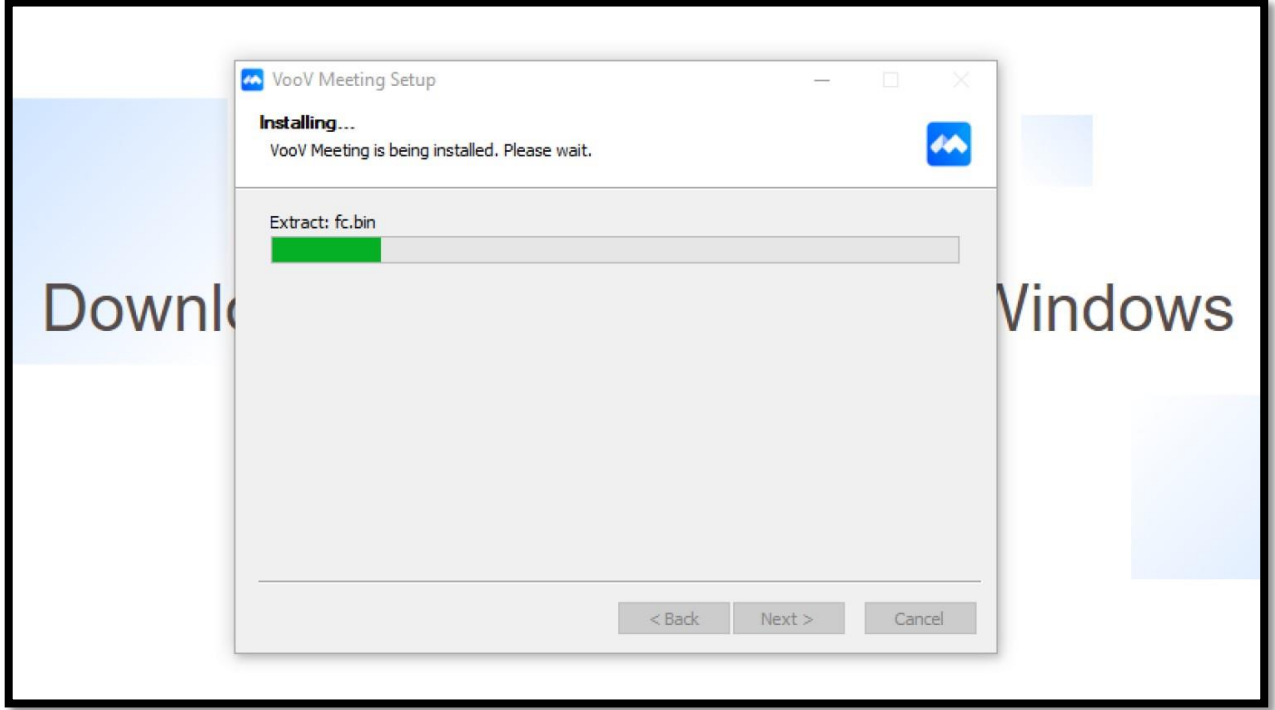

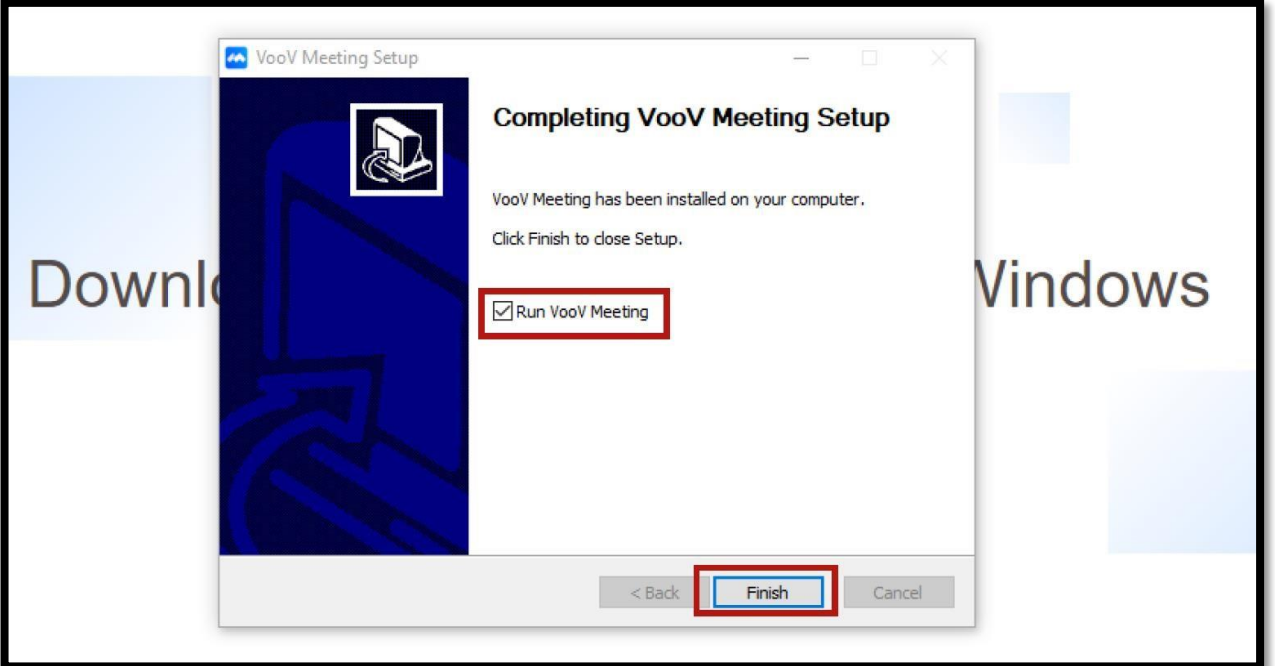

После установки на рабочем столе появится значок приложения, и после запуска появится окно, в котором необходимо согласиться с политикой обработки данных, нажав кнопку **Agree** (Согласен).

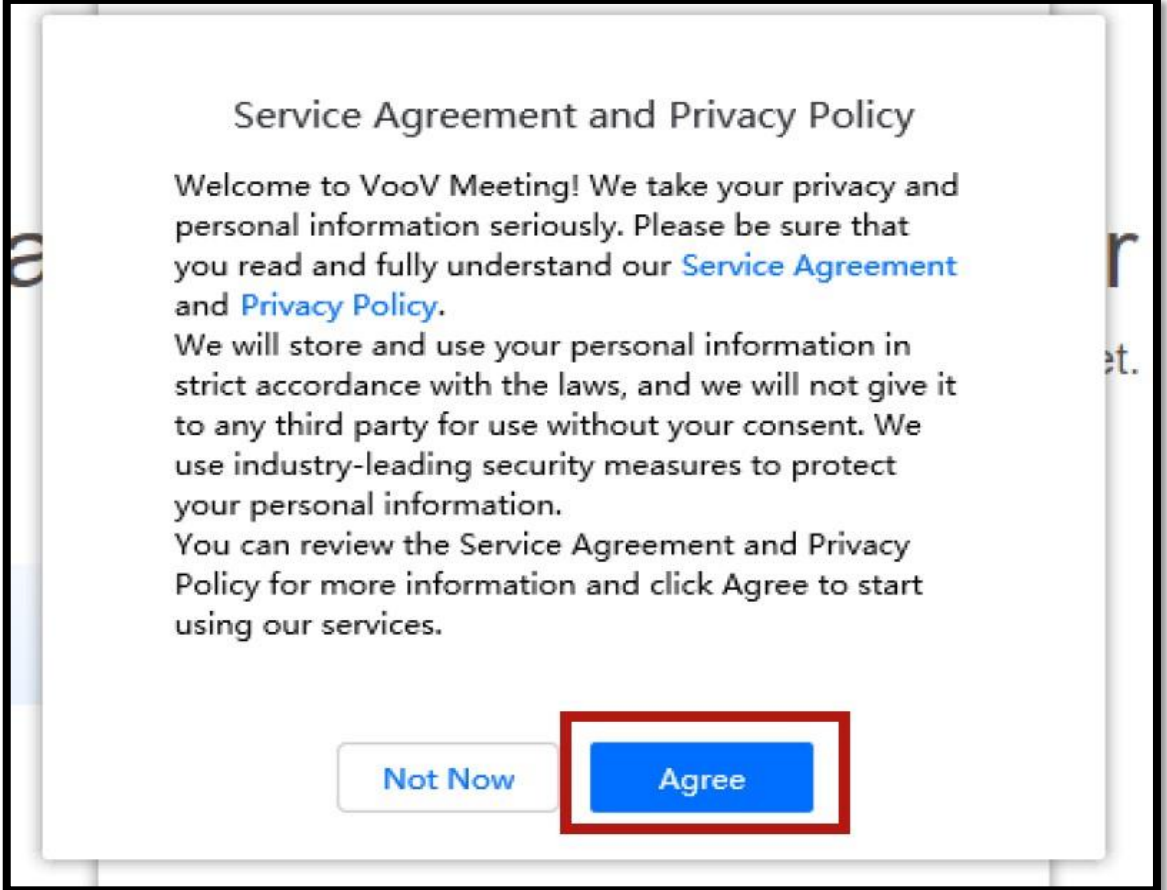

## **Примечание**

После проделанных инструкций переходим к следующему пункту.